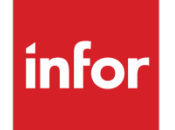

Infor VISUAL 9.0.2 Release Notes

#### **Copyright © 2017 Infor**

#### **Important Notices**

The material contained in this publication (including any supplementary information) constitutes and contains confidential and proprietary information of Infor.

By gaining access to the attached, you acknowledge and agree that the material (including any modification, translation or adaptation of the material) and all copyright, trade secrets and all other right, title and interest therein, are the sole property of Infor and that you shall not gain right, title or interest in the material (including any modification, translation or adaptation of the material) by virtue of your review thereof other than the non-exclusive right to use the material solely in connection with and the furtherance of your license and use of software made available to your company from Infor pursuant to a separate agreement, the terms of which separate agreement shall govern your use of this material and all supplemental related materials ("Purpose").

In addition, by accessing the enclosed material, you acknowledge and agree that you are required to maintain such material in strict confidence and that your use of such material is limited to the Purpose described above. Although Infor has taken due care to ensure that the material included in this publication is accurate and complete, Infor cannot warrant that the information contained in this publication is complete, does not contain typographical or other errors, or will meet your specific requirements. As such, Infor does not assume and hereby disclaims all liability, consequential or otherwise, for any loss or damage to any person or entity which is caused by or relates to errors or omissions in this publication (including any supplementary information), whether such errors or omissions result from negligence, accident or any other cause.

Without limitation, U.S. export control laws and other applicable export and import laws govern your use of this material and you will neither export or re-export, directly or indirectly, this material nor any related materials or supplemental information in violation of such laws, or use such materials for any purpose prohibited by such laws.

#### **Trademark Acknowledgements**

The word and design marks set forth herein are trademarks and/or registered trademarks of Infor and/or related affiliates and subsidiaries. All rights reserved. All other company, product, trade or service names referenced may be registered trademarks or trademarks of their respective owners.

#### **Publication Information**

Release: Infor VISUAL 9.0.2 Publication date: November 21, 2017

### Contents

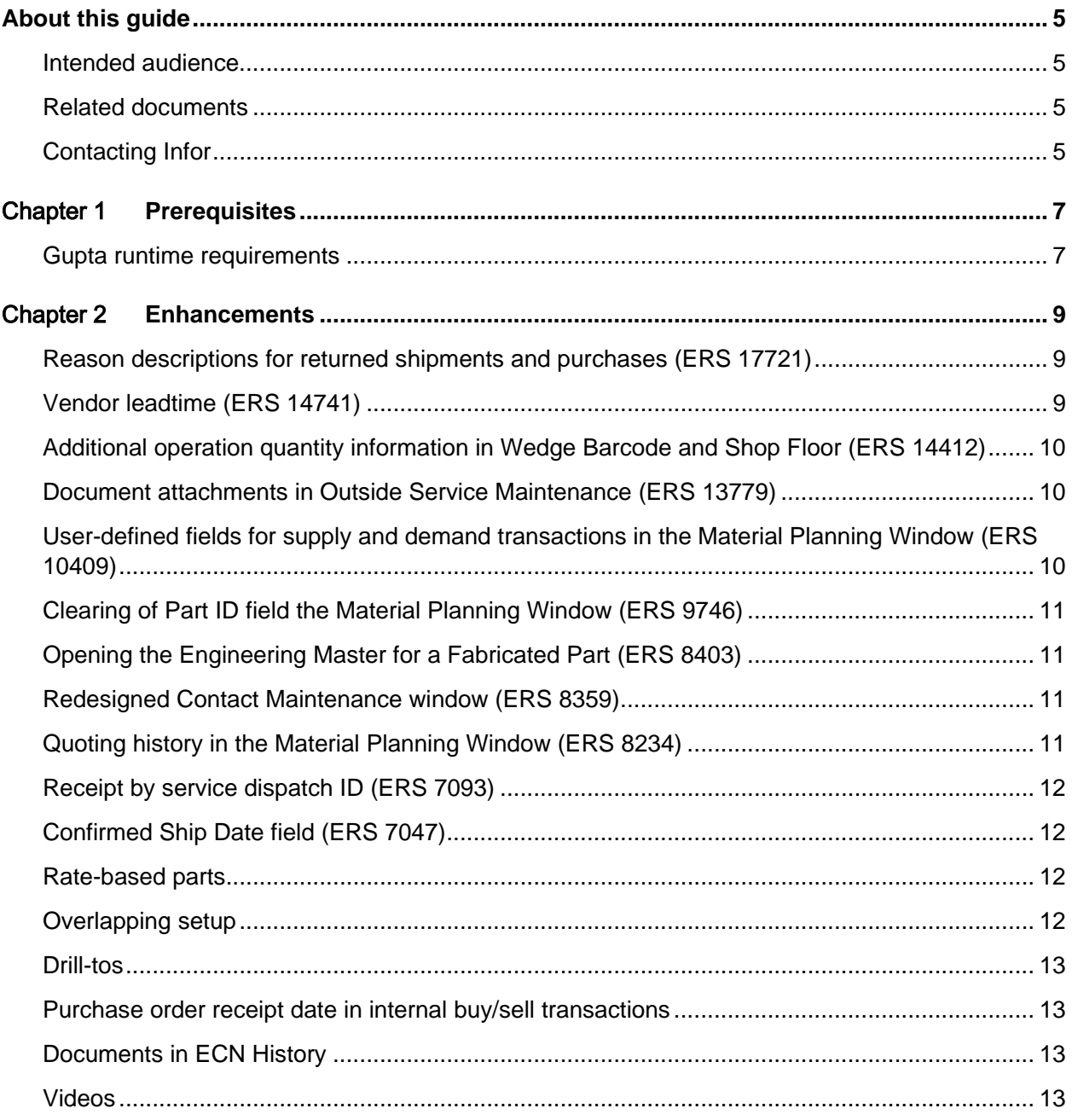

#### Contents

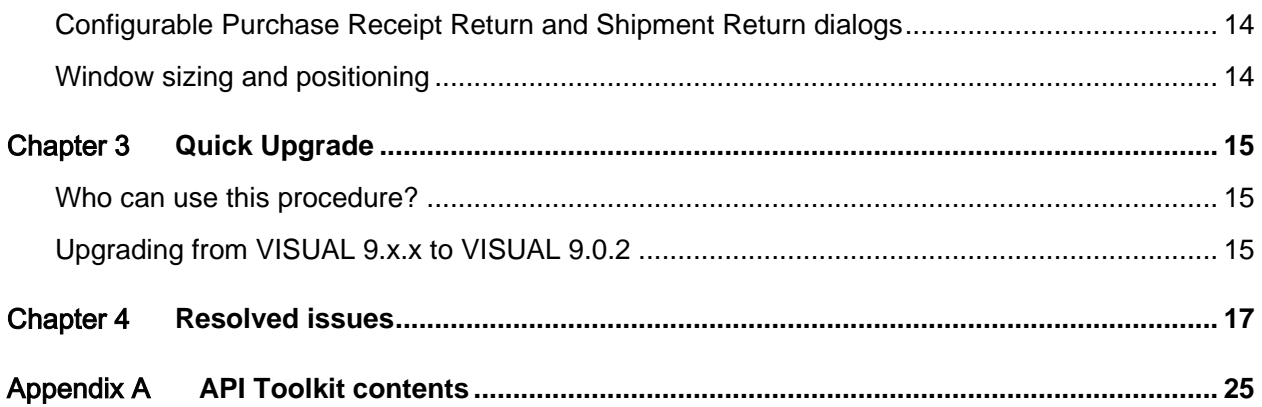

#### About this guide

This document describes features and defect fixes introduced in Infor VISUAL 9.0.2.

For information about features introduced in earlier versions of VISUAL, consult the release notes for that version. For example, if you are upgrading from VISUAL 8.0.0 to VISUAL 9.0.2, consult the release notes for VISUAL 8.0.0, VISUAL 9.0.0, and VISUAL 9.0.1 for important information about the features introduced in those releases.

You can find release notes on Infor Xtreme.

#### Intended audience

This document is intended for any VISUAL user.

### Related documents

You can find the documents in the product documentation section of the Infor Xtreme Support portal, as described in "Contacting Infor" on page 5.

*Infor VISUAL 9.0.2 Hardware Guidelines Infor VISUAL 9.0.2 Software Compatibility Infor VISUAL 9.0.2 Applications Installation Guide Infor VISUAL 9.0.2 Database Installation Guide for Oracle*

#### *Infor VISUAL 9.0.2 Database Installation Guide for SQL Server*

## Contacting Infor

If you have questions about Infor products, go to the Infor Xtreme Support portal.

About this guide

If we update this document after the product release, we will post the new version on this Web site. We recommend that you check this Web site periodically for updated documentation.

If you have comments about Infor documentation, contact **documentation@infor.com**.

#### Chapter 1 Prerequisites

This section lists the software required to use Infor VISUAL as of the publication date of this document. For up-to-date information, see the *Infor VISUAL 9.0.2 Compatibility Matrix*.

This software is required to use Infor VISUAL 9.0.2:

**Database engine.** You must use one of these database engines:

- SQLServer 2008 R2
- SQLServer 2012 and 2012 R2
- SQLServer 2014
- SQLServer 2016
- Oracle 11g
- Oracle 12c

**Server operating system.** You must use one of these server operating systems:

- Windows 2008 32-bit with Oracle 11g or SQL Server 2008 R2. Windows 2008 64-bit with Oracle 11g, Oracle 12c, or SQL Server 2008 R2.
- Windows 2008 R2 64-bit with any of the above database engines
- Windows 2012 and 2012 R2 with any of the above database engines

**Client operating system.** Your clients must use one of these operating systems:

- Windows 7 SP1
- Windows 8
- Windows 8.1
- Windows 10

#### Gupta runtime requirements

VISUAL 9.0.2 requires the use of the Gupta 7.0 Update 1 runtime. Previous versions of the Gupta runtime are **not** compatible with VISUAL 9.0.2.

Infor strongly recommends removing all previous versions of the Gupta runtime before installing VISUAL 9.0.2.

Prerequisites

Infor strongly recommends that you **do not** use multiple versions of the Gupta runtimes on the same client.

#### Chapter 2 Enhancements

This release introduces enhancements and improvements in a variety of areas in VISUAL, including several enhancements submitted in the Infor Xtreme Enhancement Request System.

### Reason descriptions for returned shipments and purchases (ERS 17721)

When you process a returned shipment or purchase, you can now specify a description of the return in the Description field. You can use the field to specify the reason for the return.

For returned shipments, the description that you specify is displayed in the Shipping Entry line item table and the Packlists dialog. SHIPPER\_LINE.DESCRIPTION is available as an input to these reports:

- VMSHPFRM.QRP
- VMSHPFRM1.QRP
- VMSHPRP1.QRP
- VMSHPRP2.QRP

For returned purchases, the description that you specify is displayed in the Purchase Receipt Entry line item table. RECEIVER\_LINE.TRANSACTION\_ID is available as in input to the VMRCVFRM.QRP.

In addition, the text that you specify for returns is displayed in the Description field when you view the transaction in Inventory Transaction Entry.

#### Vendor leadtime (ERS 14741)

You can now specify the leadtime for each part and service that a vendor supplies to you. The leadtime value is informational only; the value that you specify is not used for material planning or scheduling.

You can specify default leadtimes in Part Maintenance and Outside Service Maintenance. Use the Leadtime column in the Vendor Parts Supplied dialog to specify how long it takes for the vendor to deliver a part to you. You can specify a different leadtime for each quantity break.

In Vendor RFQ Entry, use the Leadtime column in the Enter Vendor Quote dialog to specify leadtimes for each quoted quantity. When you generate a purchase order from the RFQ, the leadtime values are displayed. You can use the leadtimes to help you to choose the vendor quote to use for a purchase.

If an RFQ is linked to a customer quote master, the leadtime information for the approved RFQ is displayed on the Quotes tab in the Manufacturing Window.

#### Additional operation quantity information in Wedge Barcode and Shop Floor (ERS 14412)

The system administrator can configure Wedge Barcode and the Shop Floor app to show this information when employees stop jobs:

- Quantity already completed on the operation
- Previously reported deviated quantities
- Quantity remaining to be completed on the operation

#### Document attachments in Outside Service Maintenance (ERS 13779)

You can now attach a document to a service in Outside Service Maintenance. You can attach documents with the Service or General document type. You can also set up document folders for service documents.

#### User-defined fields for supply and demand transactions in the Material Planning Window (ERS 10409)

You can now edit the Material Planning Window table to include user-defined fields from demand transactions and the supply transactions. The user-defined fields that are displayed depend upon the transaction type. For demand transactions, either the customer order line user-defined fields or the

work order user-defined fields are displayed. For supply transactions, either the purchase order line user-defined fields or the work order user-defined fields are displayed.

To add the user-defined fields to the Material Planning Window, use the Configure Table option that is available in the Options menu. To add user-defined fields for demand transactions, select the REQD USER 1 through REQD USER 10 fields. To add user-defined fields for supply transactions, select the DUE\_USER\_1 through DUE\_USER\_10 fields.

### Clearing of Part ID field the Material Planning Window (ERS 9746)

If you specify an incorrect Part ID in the Material Planning Window, the Part ID field is no longer cleared when you tab out of the field. You can correct the mistake without retyping the entire ID.

#### Opening the Engineering Master for a Fabricated Part (ERS 8403)

If a material in a master is a fabricated part, you can now open the part's default engineering master. You can access this feature from the Header Card, from a Leg header card, and from the Material card.

### Redesigned Contact Maintenance window (ERS 8359)

To make contacts easier to find, the Contact Maintenance window has been redesigned. You can now use an advanced browse table to locate the contact that you want to view.

### Quoting history in the Material Planning Window (ERS 8234)

The Quoting History dialog has been added to the Info menu in the Material Planning Window.

#### Receipt by service dispatch ID (ERS 7093)

In Purchase Receipt Entry, you can now receive a service by dispatch ID instead of by purchase order ID.

### Confirmed Ship Date field (ERS 7047)

Use the new Confirmed Ship Date fields to record the date that the vendor shipped parts to you. You can specify this information on the purchase order header or on purchase order lines in Purchase Order Entry and the Purchase Management Window. The information that you specify on the purchase order is also displayed in the Material Planning Window.

#### Rate-based parts

A rate-based part is a fabricated part that you produce in predictable daily quantities. Because the daily run rate is predictable, the quantity produced per day is used to determine when supply of the part is available to meet demand.

When you sell a rate-based part, the daily rate is used to calculate when the part is projected to be available to meet customer demand.

When a work order consumes a rate-based part in a material requirement, the work order can be scheduled to begin as soon as sufficient quantity of the material requirement is scheduled to be available.

Use the Part Maintenance to specify that a part is a rate-based part. To determine the daily rate, the run rate of the last operation on the work order is multiplied by the number of hours each day that the resource can be run.

In the Material Planning Window, the daily rate for the part is shown. In the standard mode, one row is created in the table for each day of production. An asterisk is displayed after the work order ID to indicate that the work order is for a rate-based part. In the advance mode, you can use the Plannin Period Details dialog to view the daily production rate.

#### Overlapping setup

You can use the new Setup Overlaps Previous Operation check box to specify that work on the setup portion of an operation can begin before the previous operation is complete. You can use this feature to shorten the time between a work order's start date and finish date.

At this time, the overlapping setup setting cannot be copied from one master or work order to another work order. You must select the check box on individual work orders.

#### Drill-tos

This table shows the new drill-tos available in VISUAL 9.0.2:

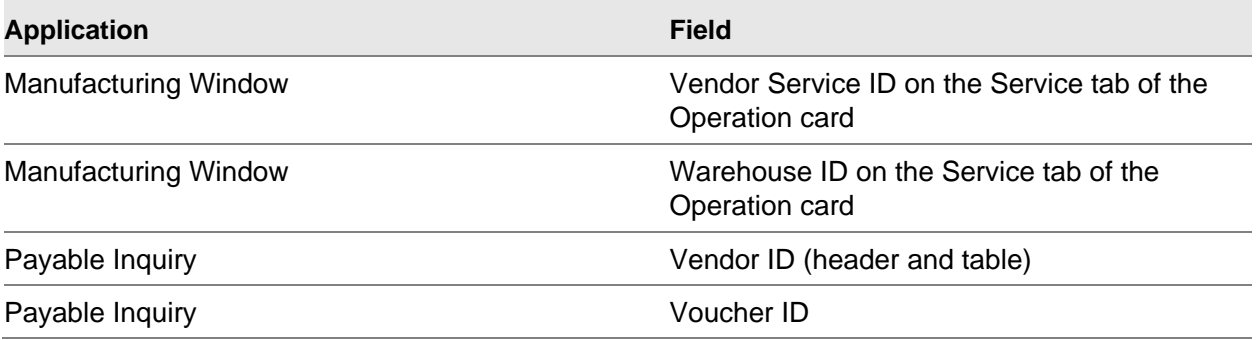

#### Purchase order receipt date in internal buy/sell transactions

You can now edit the purchase order receipt date for individual lines in an internal buy/sell order. You can edit the receipt date only if the line has not yet been shipped.

#### Documents in ECN History

When you browse for Document line types in the Print ECN History dialog box, the document ID browse tables show the tenant-level documents and the documents for the sites that you select in the Site ID field.

#### Videos

These videos have been added to the Video Library:

9.0.2 – Advanced Browse

#### Enhancements

- 9.0.2 Overview
- 8.0.0 Activities
- 8.0.0 Introduction to the API Toolkit
- 8.0.0 Using the API Toolkit
- 8.0.0 Contact Changes
- 8.0.0 G/L Dimensions
- 8.0.0 Overview Part 1
- 8.0.0 Overview Part 2
- 8.0.0 Overview Part 3
- 7.1.2 Contact Merge
- 7.1.0 Profile Security

#### Configurable Purchase Receipt Return and Shipment Return dialogs

You can now resize the Purchase Receipt Return and Shipment Return dialog. You can also rearrange the columns.

#### Window sizing and positioning

Over the next few releases, sizing and positioning of each program in VISUAL will be moved from VSIZING.INI to the database. In this release, the sizing and positioning of all programs with a 9.0.2 version are now stored in the database. To see whether a program has a version number of 9.0.2, select **Help > About**. If the program version begins with 9.0.2, then sizing information is stored in the database. Sizing is stored by user ID.

If the program version begins with 9.0.0 or 9.0.1, then sizing information is still stored in VSIZING.INI.

When you install VISUAL 9.0.2, custom sizing and positions for 9.0.2 programs are reset to the default settings.

### Who can use this procedure?

To use this procedure, you must currently use VISUAL 9.0.0 or higher. If you use any other version of VISUAL or if you are installing VISUAL for the first time, you must follow the procedures in the installation guide to install VISUAL 9.0.2.

See *Infor VISUAL Applications Installation Guide*.

### Upgrading from VISUAL 9.x.x to VISUAL 9.0.2

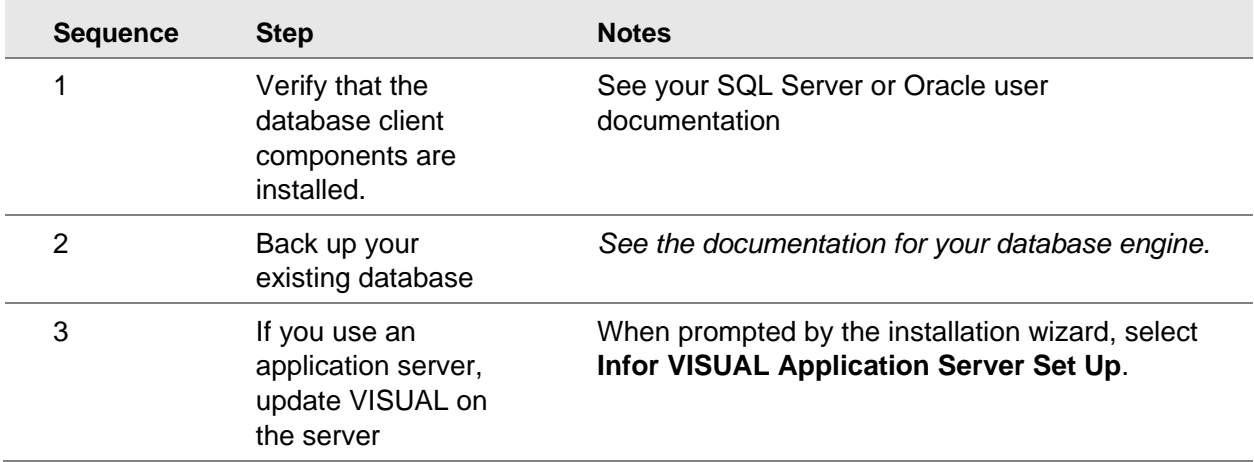

This table shows how to upgrade VISUAL 9.x.x to VISUAL 9.0.2:

Quick Upgrade

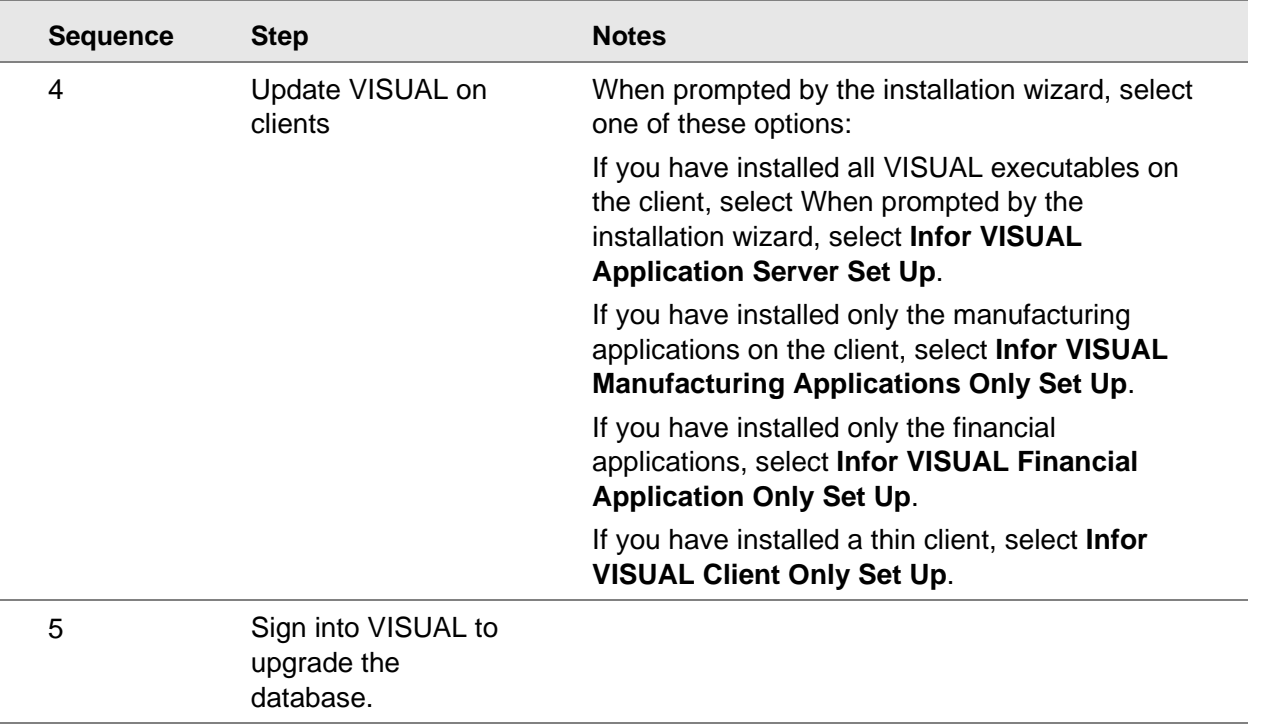

For more detailed instructions, see *Infor VISUAL Applications Installation Guide*.

# Chapter 4 Resolved issues 4 4

This table lists the Infor Xtreme defects that were resolved in the VISUAL 9.0.2 release. The table is sorted by application name.

Table entries with an application name of "VISUAL API Toolkit" represent a group of files that must be updated together to work properly. See [API Toolkit contents.](#page-24-0)

\* Indicates that the file is included in a client install.

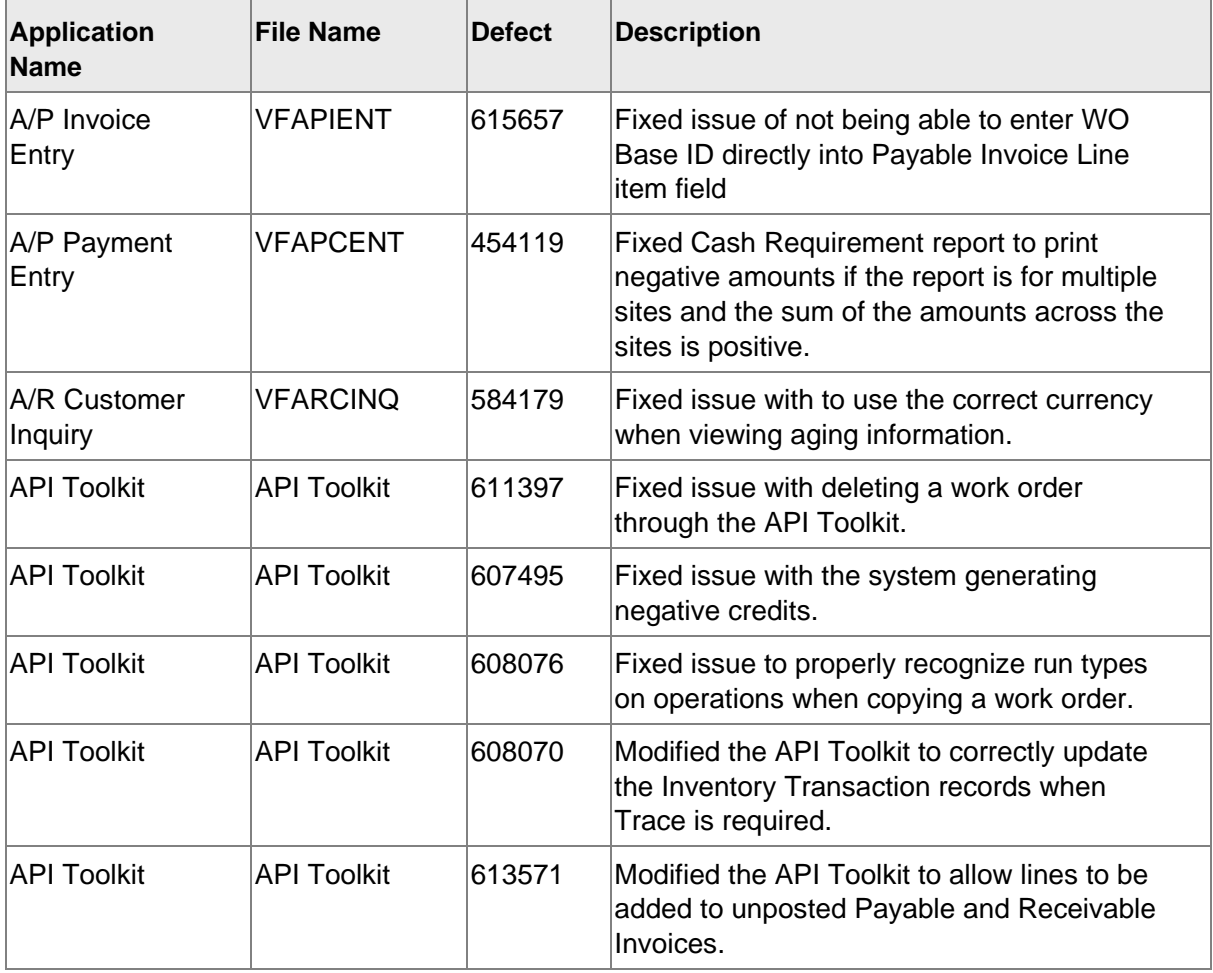

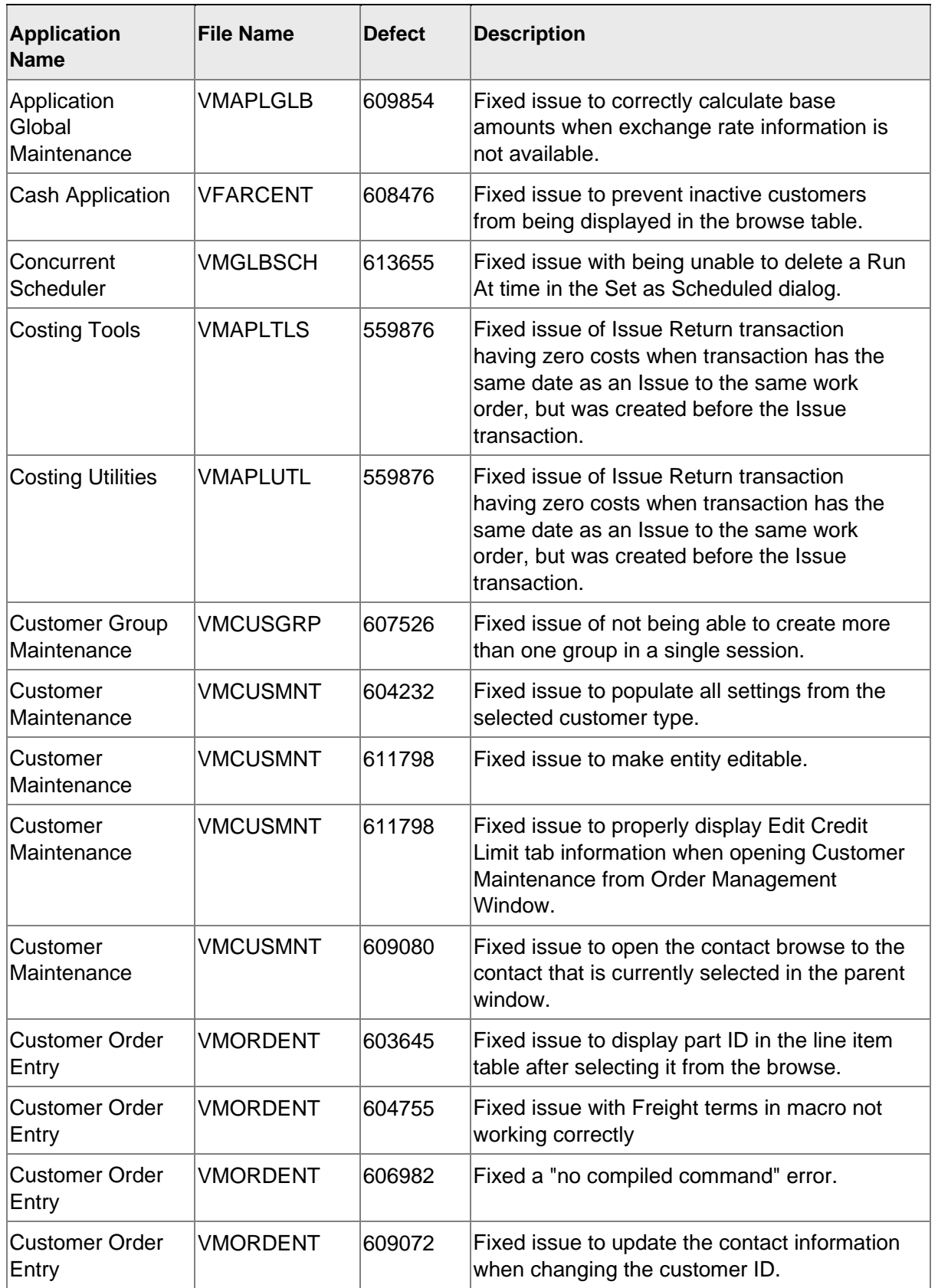

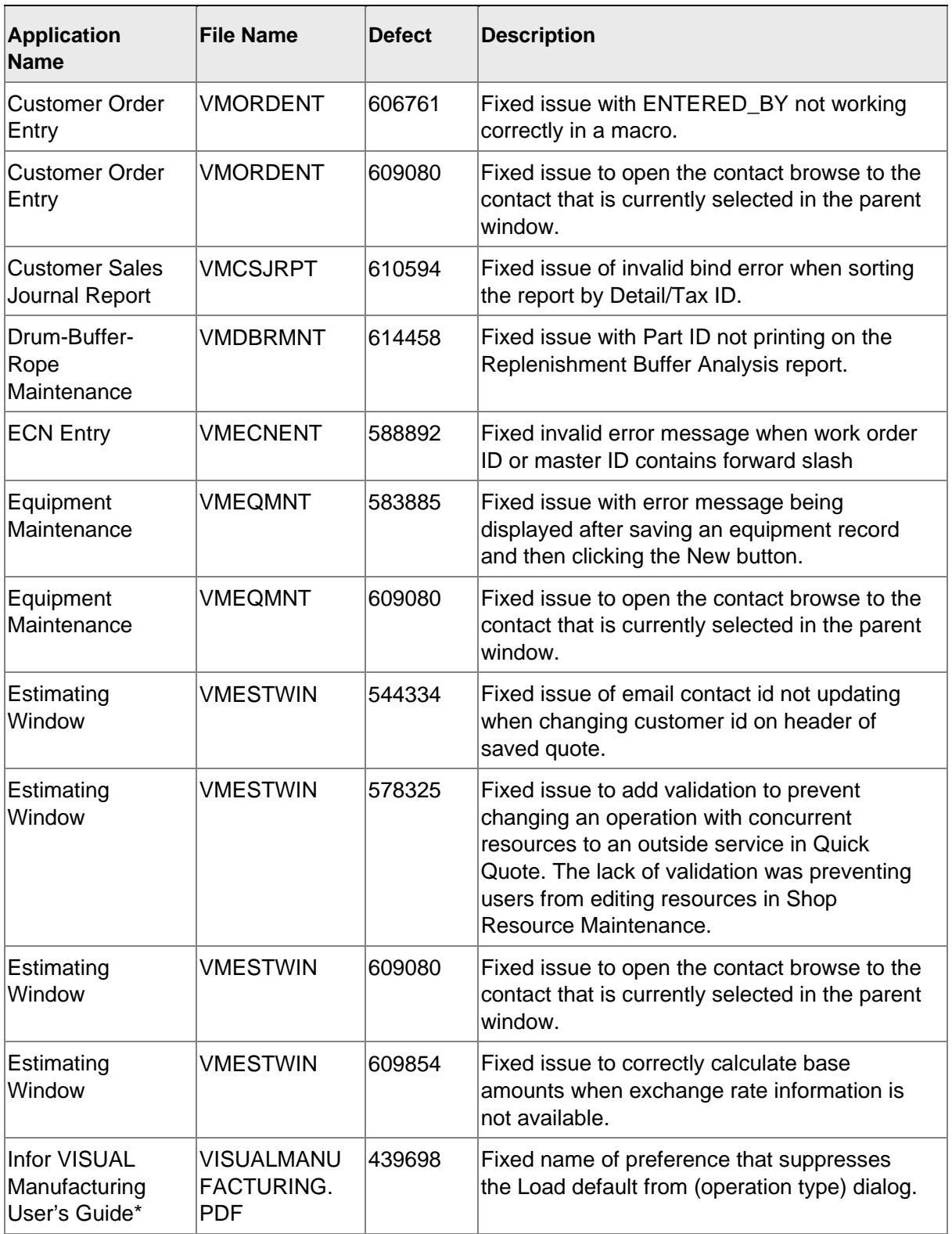

Resolved issues

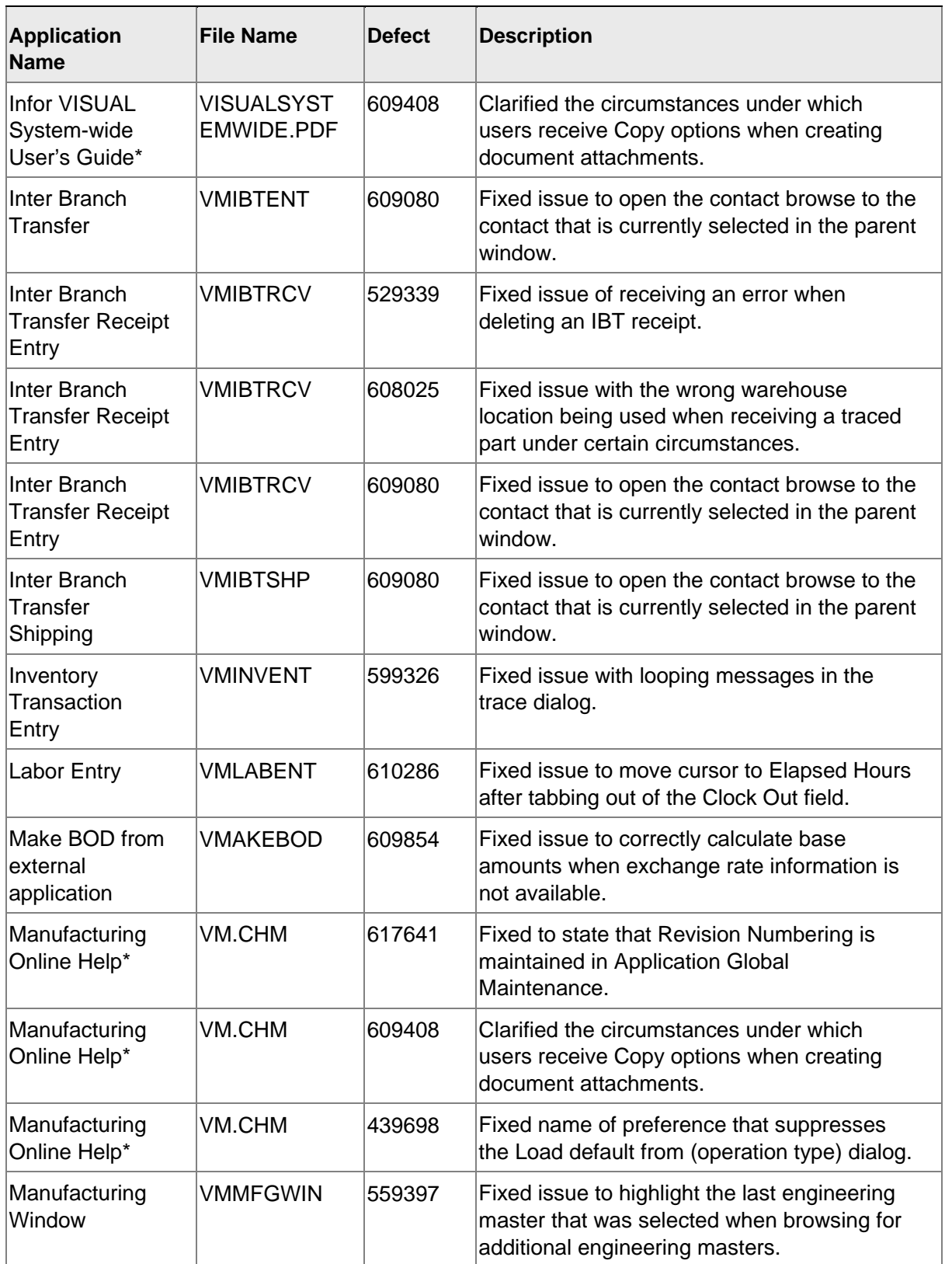

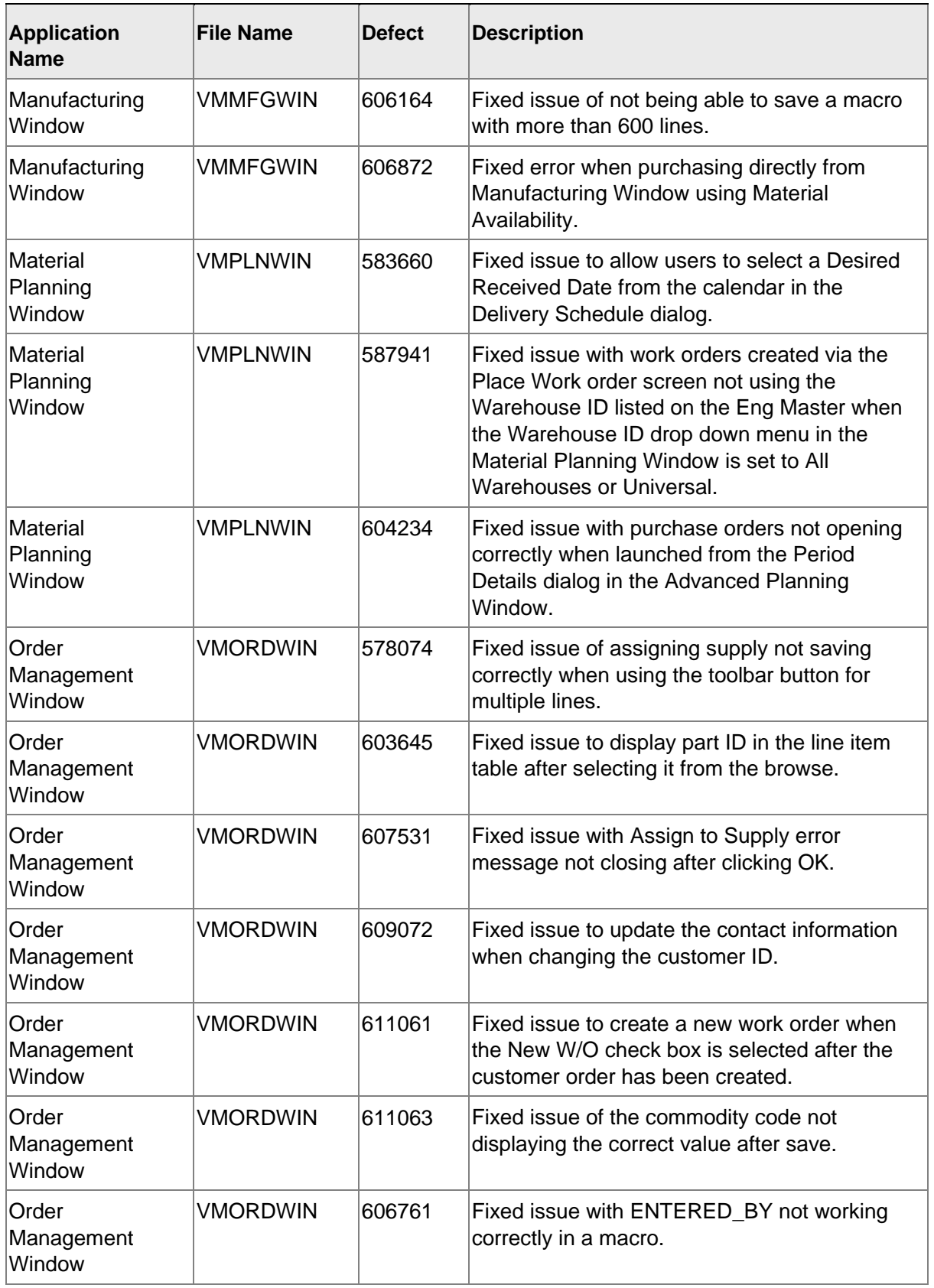

Resolved issues

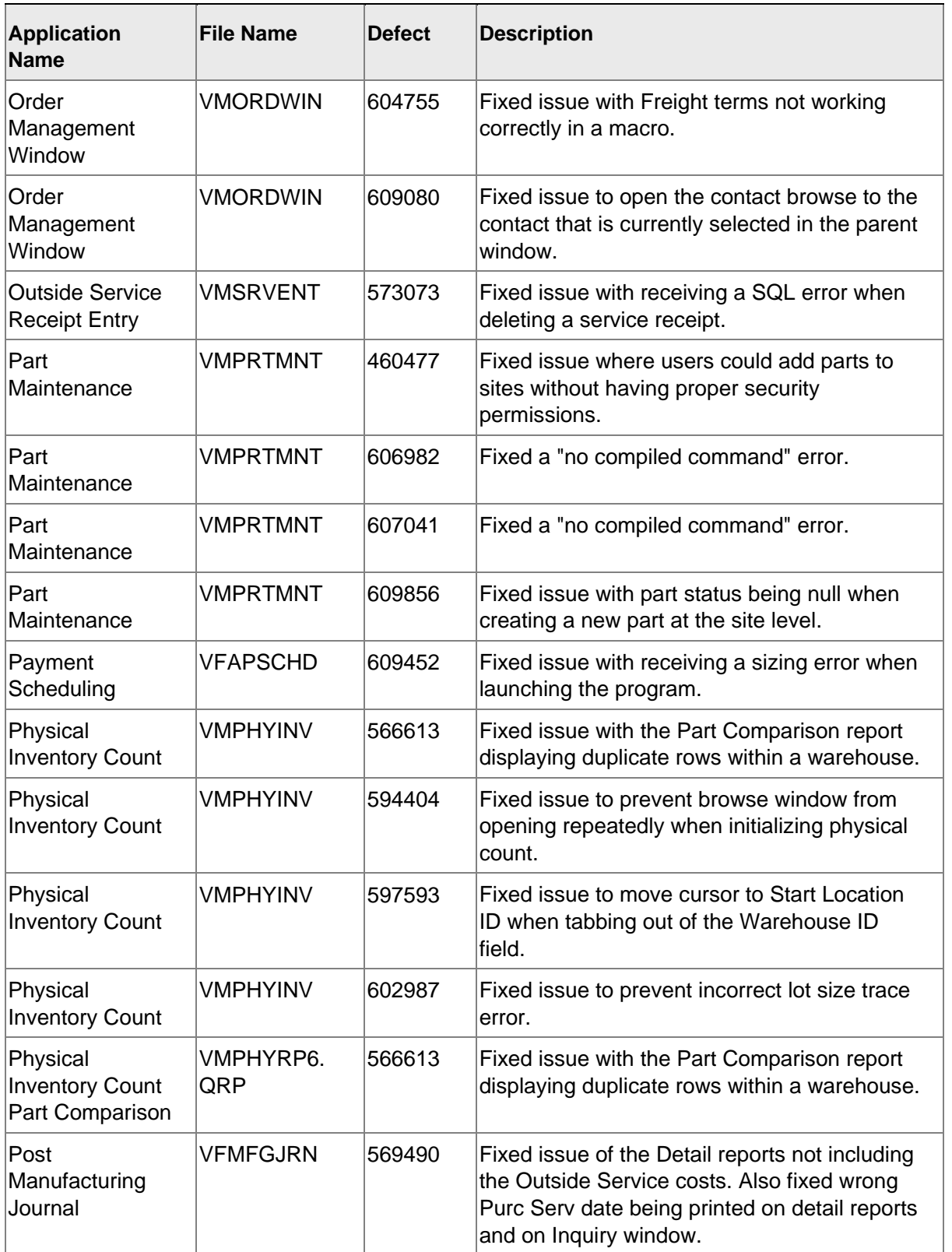

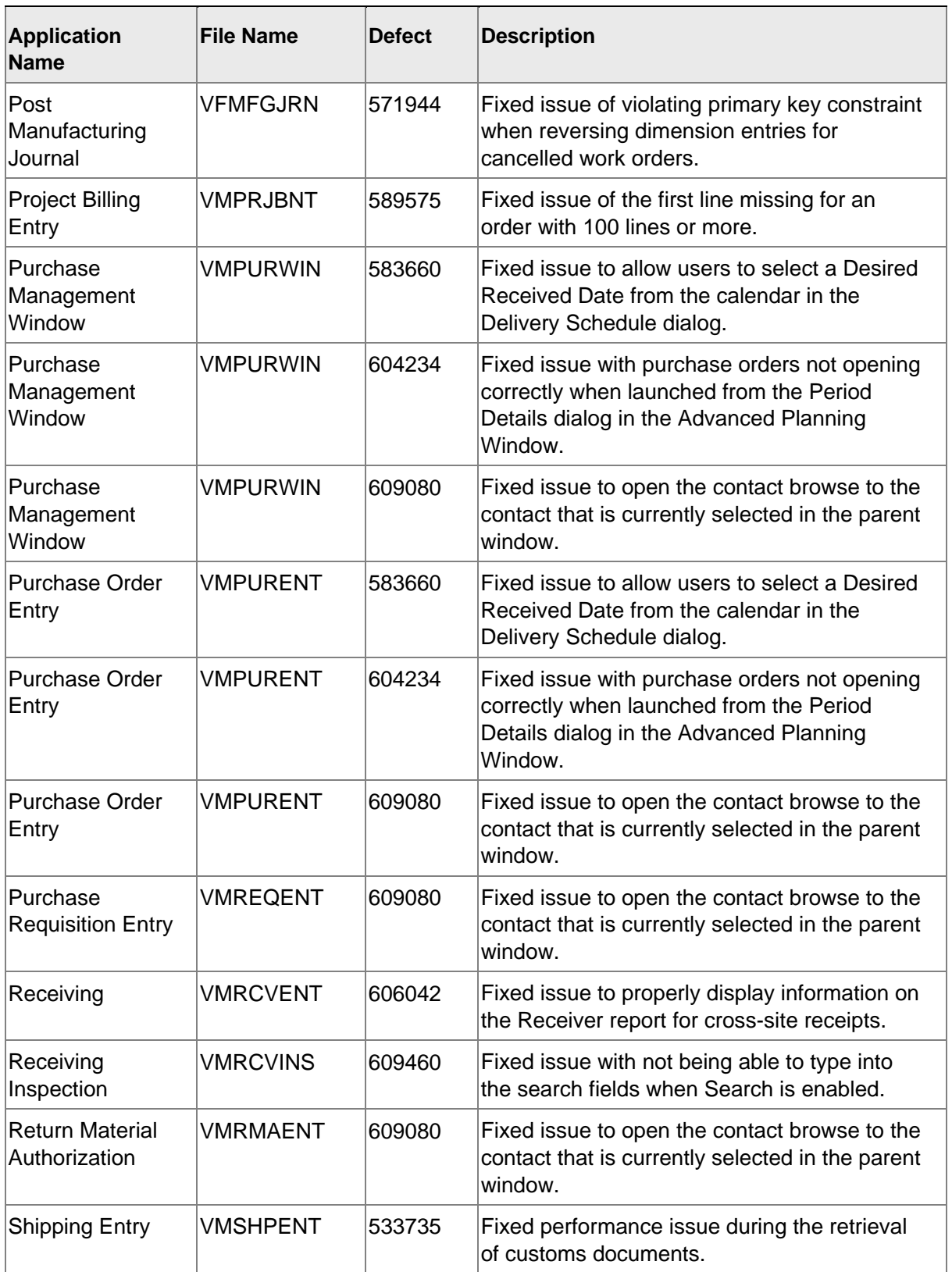

Resolved issues

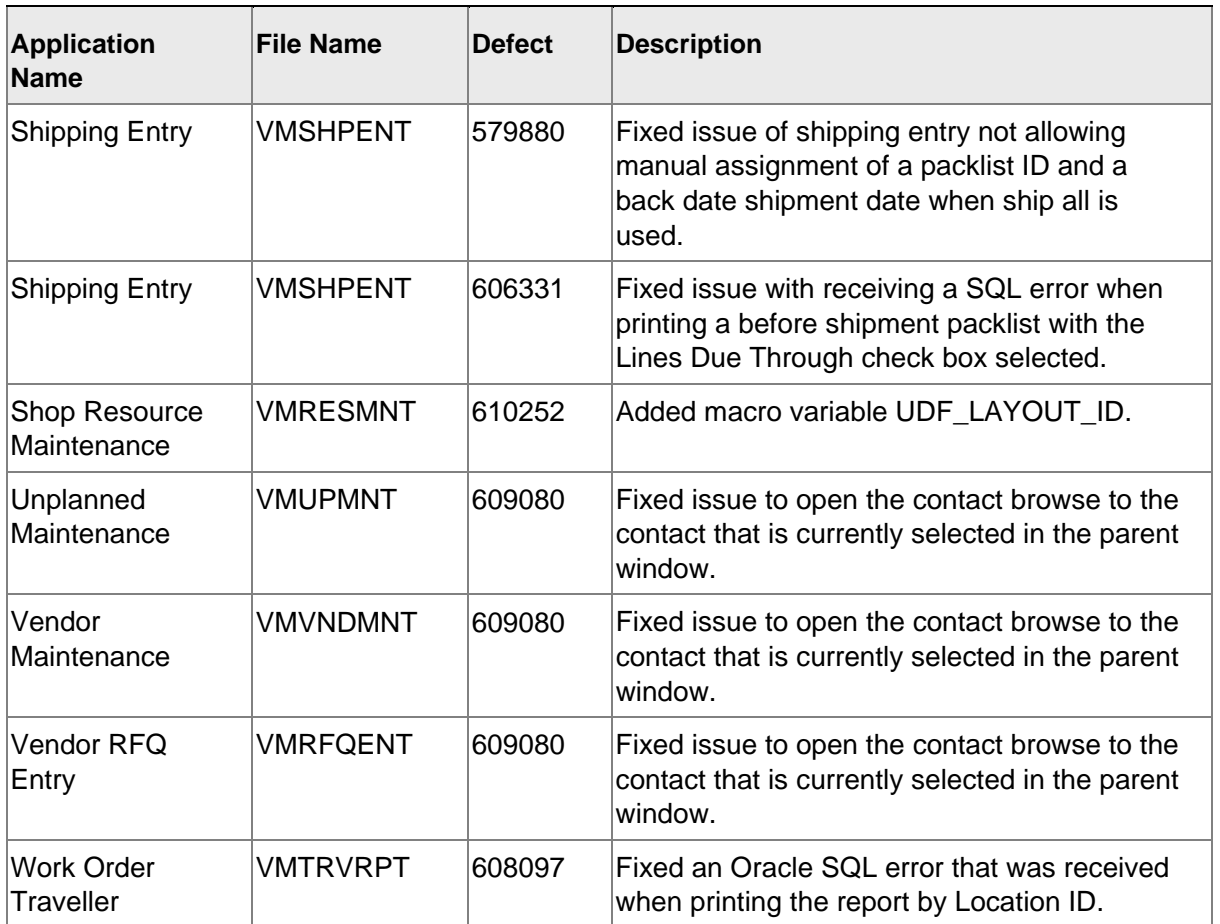

### <span id="page-24-0"></span>Appendix A API Toolkit contents

The VISUAL API Toolkit is a group of files that must be updated together to work properly.

The toolkit is composed of these files:

• Dynamic link libraries:

ORACLE.MANAGEDDATAACCESS.DLL ORACLE.MANAGEDDATAACCESSDTC.DLL LSACORE.DLL LSASHARED.DLL VMFGFINANCIALS.DLL VMFGINVENTORY.DLL VMFGPURCHASING.DLL VMFGSALES.DLL VMFGSHARED.DLL VMFGSHOPFLOOR.DLL VMFGTRACE.DLL

- Executable: VMFGCONFIGFORMS.EXE
- Configuration: VMFGCONFIGFORMS.EXE.CONFIG
- Samples: VMFGSAMPLESAPITOOLKIT.ZIP